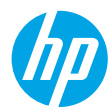

# **はじめに**

- **1.** スタートガイドに記載の手順に従って、プリンターをセットアップします。
- **2. [123.hp.com/envy5540](http://123.hp.com/envy5540) にアクセスしてモバイル アプリまたはプリンター ソフトウェアをインストールし、 プリンターをネットワークに接続します。**

**注:**HP プリンター ソフトウェア CD も付属されています。Windows を使用している場合、コンピューターに CD を挿入してもインストール プログラムが自動的に起動されない場合は、**setup.exe** をダブルクリックしてく ださい。

**3.** オンラインでアカウントを作成し、プリンターをアクティブ化します。モバイル アプリまたはプリンター ソ フトウェアをインストールした後、表示される手順に従ってアカウントを作成します。

### **詳細情報**

**オンラインヘルプ:**オンラインヘルプをインストールするには、ソフトウェアのインストール中に推奨ソフトウェ アからオンラインヘルプを選択します。製品の機能、印刷、トラブルシューティング、サポートに関する情報が得 られます。「技術情報」セクションに、欧州連合規制に関する通知ステートメントとコンプライアンスステートメ <u>ントです。………………</u><br>ントを含めた、通知、環境、規制に関する情報があります。▶️

- **Windows® 8.1**:[スタート] 画面の左下隅にある下矢印をクリックして、プリンター名を選択してから [ヘルプ ]を クリックして、[HP ヘルプ内を検索] を選択します。
- **Windows® 8**:**スタート** 画面の何も表示されていない場所を右クリックし、アプリ バーの **すべてのアプリ** をク リックして、プリンター名のアイコンをクリックした後、**ヘルプ** をクリックします。
- **Windows® 7**、**Windows Vista®** および **Windows® XP**:**スタート** をクリックし、**すべてのプログラム** を選択し、 **HP** を選択し、次にプリンター名を選択します。
- **OS X**:**ヘルプ** > **ヘルプセンター** をクリックします。[ヘルプ ビューア] ウィンドウで、**すべてのアプリケーショ ンのヘルプ** をクリックしてから、ご使用のプリンターの **ヘルプ** をクリックします。

**Readme:**HP サポート情報、オペレーティング システムの要件、およびプリンターについての最新の更新情報が記 載されています。

- **Windows**:コンピューターにソフトウェア CD を挿入して、**ReadMe.chm** を参照します。**ReadMe.chm** をダブル クリックして開き、希望する言語の **ReadMe** を選択します。
- **Mac**:ソフトウェア インストーラーの一番上のレベルにある **Documents** フォルダーを開きます。**ReadMe** をダ ブルクリックし、希望する言語の **ReadMe** を選択します。

**Webから入手:**追加のヘルプと情報:**[www.hp.com/go/support](http://www.hp.com/go/support)**。プリンター登録:**[www.register.hp.com](http://www.register.hp.com)**。適合宣言: **[www.hp.eu/certificates](http://www.hp.eu/certificates)**。インクの使用:**[www.hp.com/go/inkusage](http://www.hp.com/go/inkusage)**。

# **スキャンして詳細情報にアクセス**

標準的なデータ通信料が課金される可能性があります。すべての言語には対応していません。

#### **HP ENVY 5540**

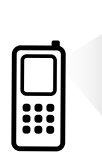

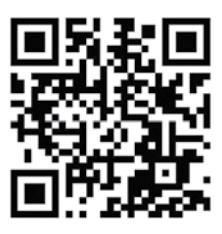

**[www.hp.com/apac/m/ENVY5540a](http://www.hp.com/apac/m/ENVY5540a)**

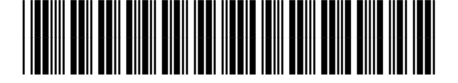

G0V47-90062

Printed in [English]

© 2015 Hewlett-Packard Development Company, L.P.

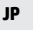

ここに記載される情報 は、予告なく変更され ることがあります。

# **コントロール パネル**

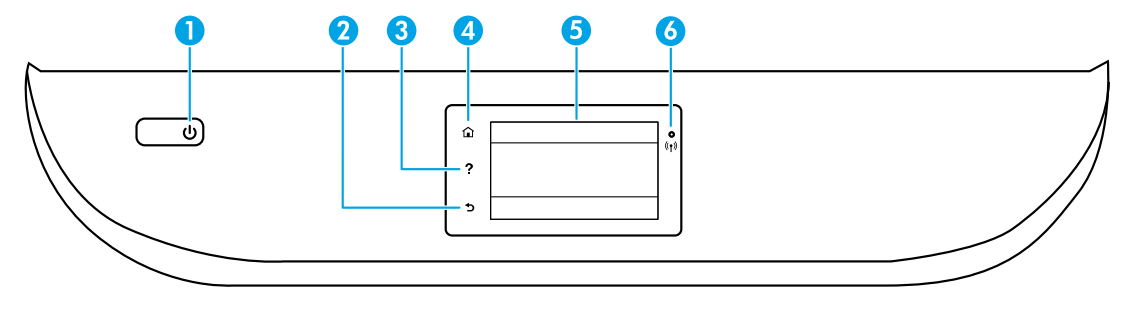

- 1 **オン** ボタン:プリンターの電源のオン、オフを切り替えます。
- 2 **戻る** ボタン:前の画面に戻ります。
- 3 **ヘルプ** ボタン:現在の操作に利用できるヘルプ コンテンツがあれば、それを表示します。
- <u>4</u> ホーム ボタン:ホーム画面に戻ります。この画面は、プリンターの電源を最初にオンにしたとき<br>タイプ ホテニカカステテーナ に表示される画面です。
- <u>5</u> コントロール パネル ディスプレイ:画面をタッチして、メニュー オプションを選択するか、また<br>ユー・コー・フィニュ オフクローリーナナ はメニュー アイテムをスクロールします。
	- ワイヤレス ランプ:プリンターのワイヤレス接続のステータスを示します。
		- ランプが青色に点灯している場合は、ワイヤレス接続が確立されており、印刷できることを 示します。
	- ランプがゆっくり点滅する場合は、ワイヤレスは [オン] ですが、プリンターがネットワーク に接続されていないことを示します。プリンターがワイヤレス信号の範囲内にあることを確認 してください。
		- ランプが速く点滅する場合は、ワイヤレス エラーを示します。プリンター ディスプレイ上の メッセージを参照してください。
		- ワイヤレスが [オフ] の場合、ワイヤレスランプが消灯し、ディスプレイ画面に**ワイヤレスオフ** と表示されます。

# **安全に関する情報**

6

このプリンターを使用するときは、火災や感電による傷害の危険性を減らすため、次の基本的な安全上の注意を 必ず守ってください。

- **1.** プリンター付属の文書に記載されているすべての説明を読んで、十分に理解してください。
- **2.** プリンターに記載されているすべての警告および指示を厳守してください。
- **3.** クリーニングの前にこのプリンターをコンセントから取り外してください。
- **4.** このプリンターを水気のある場所の近くに設置したり、水気のある場所で使用しないでください。また、濡れた 手で設置したり、使用しないでください。
- **5.** プリンターは、安定した場所にしっかりと設置してください。
- **6.** プリンターは、電源コードを踏んだり、つまずいたりしてコードを傷つけないように 安全な場所に設置してくだ さい。
- **7.** プリンターが正常に動作しない場合は、ヘルプ ファイル (ソフトウェアをインストールすると、お使いのコン ピューターで利用できます) を参照してください。
- **8.** 内部にはユーザーが修理可能な部品はありません。修理については資格のあるサービス担当者にお問い合わせく ださい。
- **9.** HP 提供の (付属されている) 電源コードと電源アダプター以外は使用しないでください。

# **基本的なトラブルシューティング**

# **印刷できない場合:**

- **1.** ケーブルがしっかりと接続されていることを確認します。
- **2.** プリンターの電源が [オン] になっていることを確認します。**オン** ボタンが白色に点灯します。
- **3.** ワイヤレス ステータス ランプをチェックして、プリンターがネットワークに接続されていることを確認します。
- **4.** HP 診断ツールの Web サイト (**[www.hp.com/go/tools](http://www.hp.com/go/tools)**) にアクセスし、無料の診断ユーティリティ (ツール) をダウン ロードして、一般的なプリンター問題の解決に使用できます。

### **Windows Mac**

**そのプリンターがデフォルトの印刷デバイスとして設定 されていることを確認します。**

- **Windows 8.1** および **Windows 8**:画面の右上をポイント またはタップしてチャーム バーを開き、**設定** アイコ ンをクリックします。**コントロール パネル** をクリッ クまたはタップし、**デバイスとプリンターの表示** をク リックまたはタップします。
- **Windows 7**:Windows の **スタート** メニューから、**デバ イスとプリンター** をクリックします。
- **Windows Vista**:Windows のタスク バーで **スター ト**、**コントロール パネル**、プリンタ の順にクリッ クします。
- **Windows XP**:Windows のタスクバーで**スタート**、**コ ントロールパネル**、**プリンタと FAX**の順にクリックし ます。

使用プリンターの横の丸にチェック マークが付いている ことを確認します。プリンターがデフォルト プリンター として選択されていない場合は、プリンター アイコンを 右クリックし、メニューから **通常使うプリンタに設定** を 選択します。

#### **USB ケーブルを使用しているときに印刷できない場合 や、ソフトウェアのインストールに失敗する場合:**

- **1.** CD/DVD ドライブから CD を取り出した後、コンピュー ターから USB ケーブルを取り外します。
- **2.** コンピューターを再起動します。
- **3.** プリンター ソフトウェア CD を CD/DVD ドライブに 挿入し、画面の指示に従ってプリンター ソフトウェ アをインストールします。USB ケーブルは、ソフト ウェアからの指示があるまで接続しないでください。
- **4.** インストールが終了したら、コンピューターを再起動 します。

#### **ワイヤレスを使用しているときに印刷できない場合:**

詳細については、次のページ[の「ワイヤレス](#page-3-0) ネットワー [ク」](#page-3-0)セク ションを参照してください。

### **プリント キューの確認:**

- **1. システム環境設定** で、**プリントとスキャナ** (OS X v10.8 Mountain Lion では **プリントとスキャン**) をクリックし ます。
- **2. プリントキューを開く** をクリックします。
- **3.** 印刷ジョブをクリックして、選択します。
- **4.** 以下のボタンを使用して、印刷ジョブを管理します。
	- **キャンセル** アイコン:選択した印刷ジョブをキャ ンセルします。
	- **再開**:一時停止中の印刷ジョブを再開させます。
- **5.** 何らかの変更を行なった場合は、もう一度印刷を実行 します。

#### **再起動とリセット:**

- **1.** コンピューターを再起動します。
- **2.** プリンターをリセットします。 **a.** プリンターの電源を切り、電源コードを抜きます。
	- **b.** 1 分ほど待ってから、電源コードを接続してプリ ンターの電源を入れます。

**印刷システムのリセット:**

- **1. システム環境設定** で、**プリントとスキャナ** (OS X v10.8 Mountain Lion では **プリントとスキャン**) をクリックし ます。
- **2. Control**キーを押しながら左のリストをクリックし、 **印刷システムのリセット**を選択します。
- **3.** 使用するプリンターを追加します。

**ソフトウェアのアンインストール:**

- **1.** プリンターがコンピューターに USB 経由で接続され ている場合、プリンターとコンピューターの接続を解 除します。
- **2. アプリケーション/Hewlett-Packard** フォルダーを開き ます。
- **3. HP アンインストーラ** をダブルクリックして、画面の 指示に従います。

**匿名の使用状況情報の保存:**HP カートリッジは、プリンターの使用状況に関する特定の匿名情報を保存します。この 保存を無効にするための詳細情報と方法については、オンライン ヘルプを参照してください。

**商標について:**Windows XP、Windows Vista、Windows 7、Windows 8 および Windows 8.1 は、米国における Microsoft Corporation の登録商標です。

Mac、OS X、および AirPrint は、米国、およびその他の国における Apple Inc. の商標です。

# <span id="page-3-0"></span>**ワイヤレス ネットワーク**

# **ネットワーク機能に関するヘルプが必要な場合**

### **[www.hp.com/go/wirelessprinting](http://www.hp.com/go/wirelessprinting)**

HP ワイヤレス プリンティング センター (**[www.hp.com/go/wirelessprinting](http://www.hp.com/go/wirelessprinting)**) には、ワイヤレス ネットワークの準備、 プリンターのセットアップまたは再構成、ネットワーク問題のトラブルシューティングに役立つ情報があります。

## **プリンターをネットワークに接続できなかった場合**

### • **プリンターでワイヤレスが有効になっていることを確認します。**

- **1.** プリンターのコントロール パネルで、 (ワイヤレス) をタッチします。
- **2. ワイヤレス オフ** が表示されたら、 (設定) をタッチし、**ワイヤレス設定** をタッチします。
- **3. ワイヤレス設定** 画面で、**ワイヤレス** オプションに対して **オン** を選択します。
- **プリンターがネットワークに接続されていることを確認します。**
	- 1. プリンターのコントロール パネルで、<sup>(</sup>(\*) (ワイヤレス) をタッチします。
	- **2.** (設定) をタッチします。
	- **3. レポートの印刷**、**ワイヤレス テスト レポート** の順にタッチします。ワイヤレス テスト レポートが自動的に印刷 されます。
	- **4.** レポートの先頭を見て、テストに不合格の項目があったかどうかを確認します。
		- 実行されたすべてのテストの **診断結果** セクションを見て、プリンターが合格したかどうかを確認します。
		- **現在の設定** セクションで、プリンターの現在の接続先となっているネットワーク名 (SSID) を探します。プリン ターがコンピューターと同じネットワークに接続されていることを確認します。

**注:**コンピューターが仮想私設ネットワーク (VPN) に接続されている場合、インストールを続行するには VPN か ら一時的に切断する必要があります。インストール後、ホーム ネットワーク経由でプリンターにアクセスするに は、VPN を接続解除する必要があります。

• **セキュリティ ソフトウェアによってネットワーク経由での通信がブロックされていないことを確認します。** ネットワーク上にインストールされている場合、ファイアーウォールなどのセキュリティソフトウェアがコンピュー ターとプリンター間の通信をブロックする可能性があります。プリンターを検出できない場合、ファイアーウォー ルを一時的に無効にして、問題が解消するかどうかを確認します。セキュリティ ソフトウェアに関する詳細なヘル プとヒントについては、**[www.hp.com/go/wpc-firewall\\_jp-ja](http://www.hp.com/go/wpc-firewall_jp-ja)** を参照してください。

#### • **ワイヤレス ネットワークのコンポーネントを再起動します。**

ルーターおよびプリンターの電源をオフにしてから、最初にルーター、次にプリンターの順番で電源をオンにしま す。デバイスの電源を入れ直すことで、ネットワーク通信の問題が解決する場合があります。それでもネットワー クに接続できない場合は、ルーター、プリンター、およびコンピューターの電源をオフにしてから、ルーター、プ リンター、コンピューターの順に電源をオンにします。

依然として問題が解決しない場合は、HP ワイヤレス プリンティング センター (**[www.hp.com/go/wirelessprinting](http://www.hp.com/go/wirelessprinting)**) に アクセスしてください。この Web サイトには、ワイヤレス プリンティングに関する詳細な最新情報のほか、ワイヤ レス ネットワークの準備、プリンターをワイヤレス ネットワークに接続する際の問題の解決、およびセキュリティ ソフトウェアの問題の解決に役立つ情報も含まれます。

**注:**Windows を実行するコンピューターを使用している場合は、印刷 & スキャン ドクターツールを使用して、プリ ンターの使用時に発生する可能性のあるさまざまな問題の解決に役立てることができます。このツールをダウン ロードするには、**[www.hp.com/go/tools](http://www.hp.com/go/tools)** にアクセスしてください。

### **ネットワーク上の複数のコンピューターでプリンターを共有する場合**

最初にプリンターをホーム ネットワークにインストールします。プリンターをホーム ネットワークに接続すると、プリ ンターを同じネットワーク上の別のコンピューターと共有できます。各追加コンピューターに対して必要な操作は、HP プリンター ソフトウェアのインストールだけです。

# **ワイヤレス ネットワーク (続き)**

# **USB 接続からワイヤレス接続に変更する場合**

最初にプリンター ソフトウェアのインストールが完了していることを確認します。 **Windows**

- **1.** オペレーティング システムに応じて、次のいずれかの操作を行います。
	- **Windows 8.1**:[スタート] 画面の左下隅にある下矢印をクリックして、プリンター名を選択してから **ユーティ リティ** をクリックします。
	- **Windows 8**:**スタート** 画面の何も表示されていない場所を右クリックし、アプリ バーの **すべてのアプリ** をク リックします。
	- **Windows 7**、**Windows Vista**、および **Windows XP** :コンピューターの **スタート** メニューから、**すべてのプログ ラム** または **プログラム** を選択し、**HP** を選択します。
- **2.** プリンター名を選択します。
- **3. プリンタのセットアップとソフトウェア** を選択します。

**4. USB 接続プリンターのワイヤレスへの変換** を選択します。画面の指示に従います。

**Mac**

このプリンターのソフトウェア接続をワイヤレスに変更するには、**アプリケーション/Hewlett-Packard** 内の **HP ユー ティリティ** を使用します。

### **ルーターを使用せずにプリンターをワイヤレスで使用する場合**

コンピューター、スマートフォン、またはその他のワイヤレス対応デバイスからルーターを使用せずにワイヤレスで印 刷するには、Wi-Fi Direct を使用します。Wi-Fi Direct をコンピューターから使用するには、そのコンピューターにプリン ター ソフトウェアをインストールしておく必要があります。

- **1.** プリンターの Wi-Fi Direct がオンになっていることを確認します。
	- **a.** プリンター ディスプレイの [ホーム] 画面で、 (**Wi-Fi Direct**) をタッチします。
	- **b. ステータス** が **オフ** の場合、 (**Wi-Fi Direct 設定**) をタッチし、Wi-Fi Direct をオンにします。
- **2.** ワイヤレス対応デバイスをプリンターに接続します。
	- **a.** モバイル デバイスの Wi-Fi 接続をオンにします。詳細は、モバイル デバイスに付属のマニュアルを参照してくだ さい。
	- **b.** モバイル デバイスから新しいネットワークに接続します。新しいワイヤレス ネットワークまたはホットスポッ トに接続するには、普段使用している操作を実行してください。表示されたワイヤレス ネットワークの一覧か ら、DIRECT-\*\*-HP ENVY-5540 (\*\* はプリンターを識別するための固有の文字) などの Wi-Fi Direct 名を選択します。
	- **c.** 指示に従って、Wi-Fi Direct のパスワードを入力します。
- **3.** コンピューターまたはモバイル デバイスから通常通りに印刷します。

**注:**Wi-Fi Direct 接続では、インターネットにはアクセスできません。 Wi-Fi Direct の詳細については、HP ワイヤレス プリンティング センター (**[www.hp.com/go/wirelessprinting](http://www.hp.com/go/wirelessprinting)**) にアクセ スしてください。

この製品は、オープン環境で (たとえば、自宅で、公衆インターネットに接続せずに) 使用できるよう設計されており、 誰でもプリンターにアクセスして、プリンターを使用することが可能です。この結果、Wi-Fi Direct 設定はデフォルト で [自動] モードになっており、管理者パスワードも指定されていません。これにより、無線の届く範囲内であれば、誰 でもプリンターに接続してすべての機能と設定にアクセスできます。セキュリティ レベルを上げる場合、HP では Wi-Fi Direct 接続方法を [自動] から [手動] に切り替え、管理者パスワードを設定することをお勧めします。

### **AirPrint を使用して印刷する場合**

このプリンターは Apple AirPrint™ に対応しています。iOS デバイスまたは Mac からワイヤレスで印刷できます。

- プリンターと iOS デバイスまたは Mac は、同じワイヤレス ネットワークに存在する必要があります。
- Apple AirPrint™ を使用する場合、プリンターから iOS デバイスにドキュメントをスキャンすることはできません。

# HP プリンターの限定保証規定

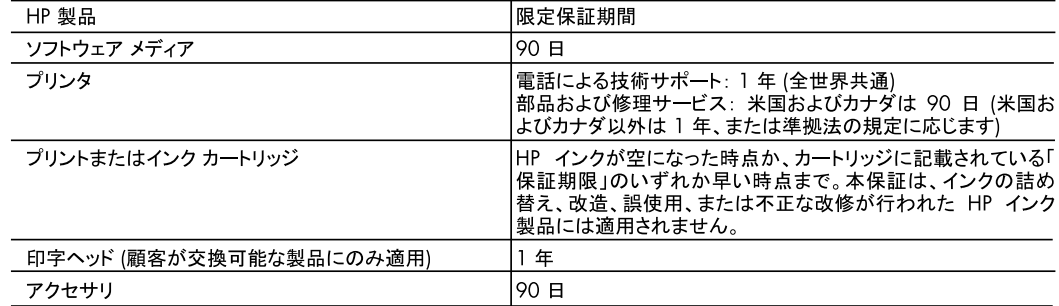

- A. 限定保証の有効範囲
	- 1. Hewlett-Packard (以下 HP) は、ご購入日から上記の指定期間中、設計上および製造上の不具合のないことを保証 いたします。
	- 2. HP のソフトウェア製品に関する保証は、プログラムの実行エラーのみに限定されています。HP は、製品操作によっ て電磁波障害が引き起こされた場合は保証しません。
	- 3. HP の限定保証は、製品の通常使用により発生した欠陥のみを対象とします。下記に起因する不具合を含むその他 の不具合には適用されません。
		- a. 不適切なメンテナンスや改修
		- b. 他社により提供またはサポートされているソフトウェア、部品、またはサプライ品の使用
		- c. 製品使用外の操作
		- d. 不正な改修や、誤使用
	- 4. HP プリンタ製品に HP 製品以外のインク カートリッジやインクを詰め替えたカートリッジを使用した場合は、保証の対 象、または HP サポートの対象から外れます。ただし、プリンタの故障や損傷が HP 製以外の詰め替え用インク カー トリッジの使用によって発生した場合は、HP は標準時間と実費にて特定の故障または損傷を修理いたします。
	- 5. HP は、保証期間中に HP の保証対象となる製品の不良通知を受け取った場合、HP の判断に従って製品を修理ま たは交換するものとします。
	- 6. HP の保証対象となる欠陥製品の修理や交換が適用範囲で行えない場合、HP は、欠陥通知を受け取ってからしか るべき期間内に購入代金返還を行います。
	- 7. HP は、お客様が欠陥製品を HP へ返却するまでは、修理、交換、返金を行う義務はないものとします。
	- 8. 交換製品は、新品、またはそれに類する製品で、機能的には少なくとも交換に出された製品と同等のものとします。
	- 9. HP 製品は、パーツ、コンポーネントや素材を再利用して製造する場合がありますが、これらの性能は新しいものと同 等です。
	- 10. HP の限定保証は、HP 製品が販売されているすべての国と地域で有効とします。出張修理などの追加保証サービス 契約については、HP 製品販売国/地域における正規の HP サービス センタ、または正規輸入代理店までご相談くだ さい。
- B. 保証の限定

国/地域の法律によって認められる範囲内で、HP および第三者の納入業者のいずれも、保証条件、製品品質、およ び特定の目的に関して本保証以外に明示的または黙示的に保証をすることはありません。

- C. 限定責任
	- 1. 国/地域の法律によって認められる範囲内で、本保証に規定された救済が、お客様のみに限定された唯一の救済に なります。
	- 2. 本保証に規定された義務を除いて、HP または第三者は、損傷について、直接的、間接的、特別、偶発的、必然的で あるかどうか、あるいは、契約、不法行為、その他の法的理論に基づくかどうかに関わらず、またそのような損傷の可 能性を説明しているかどうかに関わらず、責任は負わないものとします。
- D. 国/地域ごとの法律
	- 1. 本保証によって、お客様に特定の法的権利が付与されます。この権利は、米国およびカナダについては州ごとに、そ の他の国については国ごとに付与されることがあります。
	- 2. この保証書の内容と国/地域の法律が整合しない場合、本保証書は地域の法律に合致するように修正されるものと します。このような国/地域の法律の下で、一部の警告文と限定保証はお客様に適用されない場合があります。たと えば、米国の複数の州、また米国以外の政府 (カナダの州を含む) などでは、以下のとおりとなります。
		- g. 本保証書の警告文と限定保証を、お客様の法廷権利の制限からあらかじめ除外する場合があります (例:イギリス)。
		- b. その他に製造元が保証を認めないことや限定を設けることとについて規制すること。
		- c. お客様に追加の保証権利を提供すること、製造業者が責任を逃れられない暗黙の保証期間を規定すること、お よび暗黙の保証期間に対する限定を認めないこと。
	- 3. 本保証の条項は法律の及ぶ範囲内までとし、除外、制限、または修正などはしないものとします。また、義務づけら れた法的権利は、お客様への HP 製品の販売に適用されます。